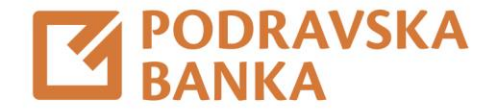

## Kreiranje trajnog naloga

Upute za korištenje aplikacije POBAklik i POBAgo

Za građane

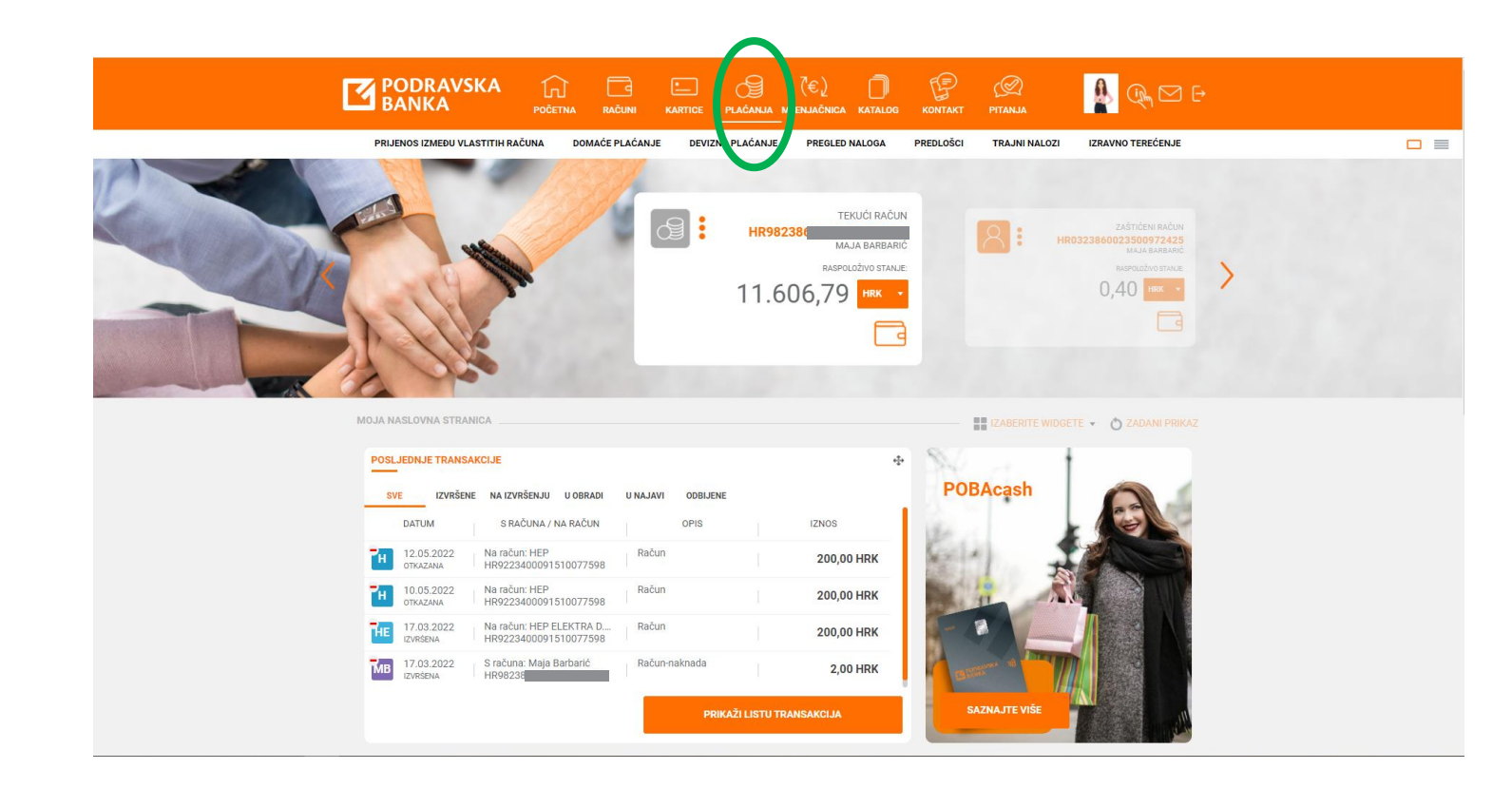

Trajni nalozi dostupni su u izborniku Plaćanja.

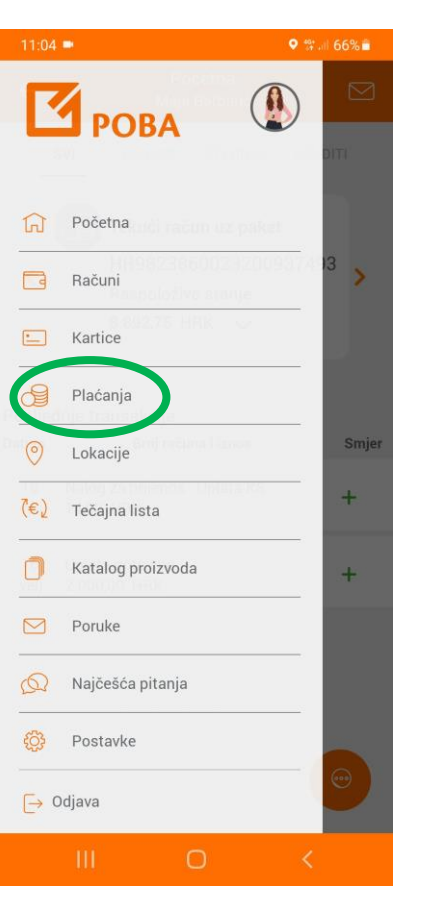

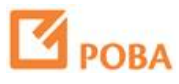

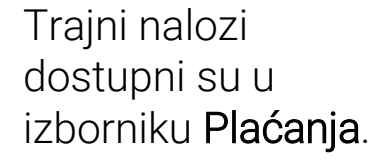

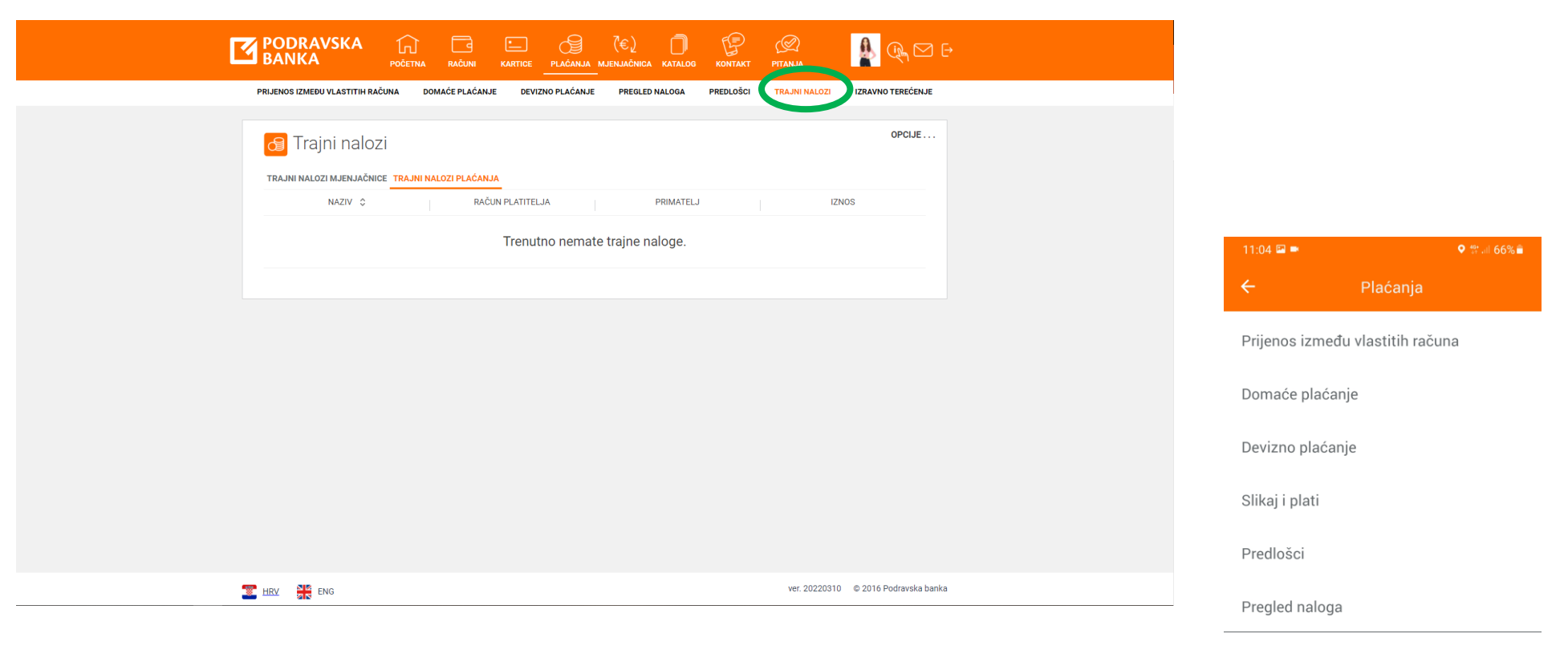

Kupoprodaja deviza

Pregled naloga mjenjačnice

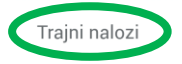

Izravno terećenje

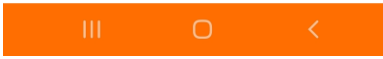

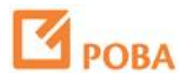

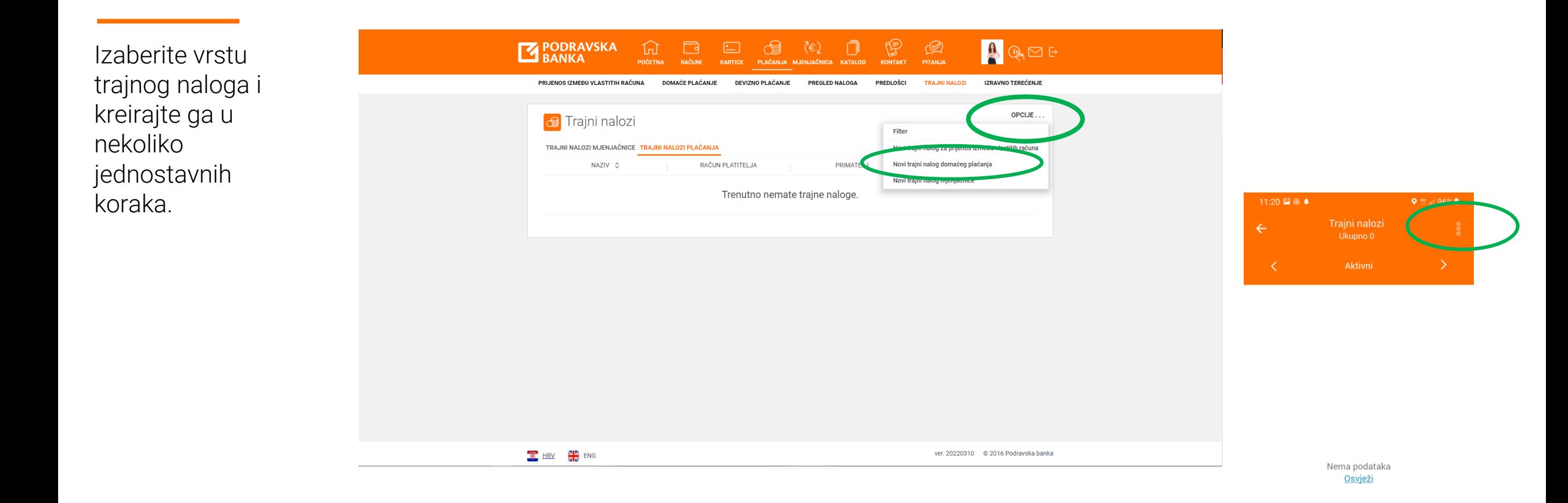

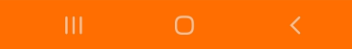

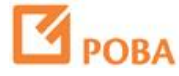

Izaberite vrstu trajnog naloga i kreirajte ga u nekoliko jednostavnih koraka.

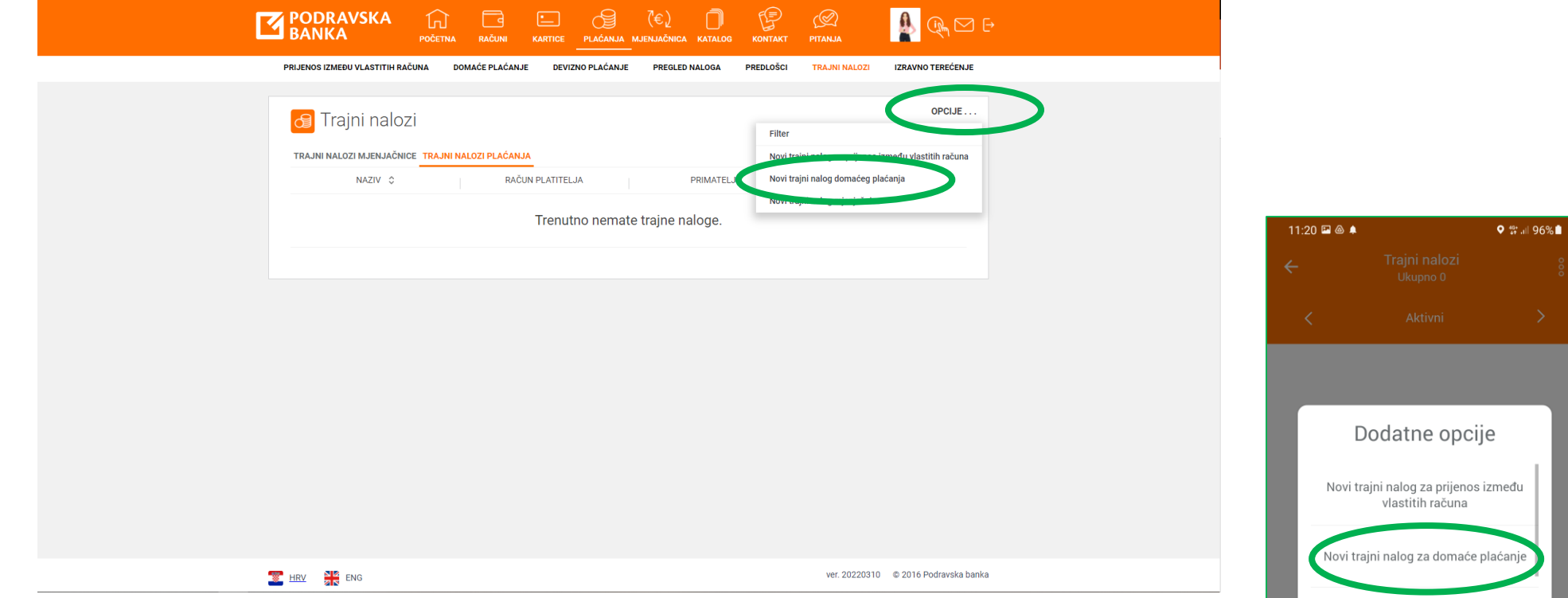

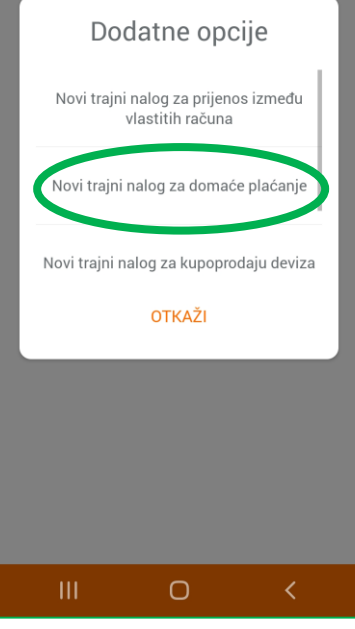

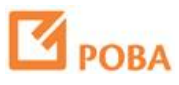

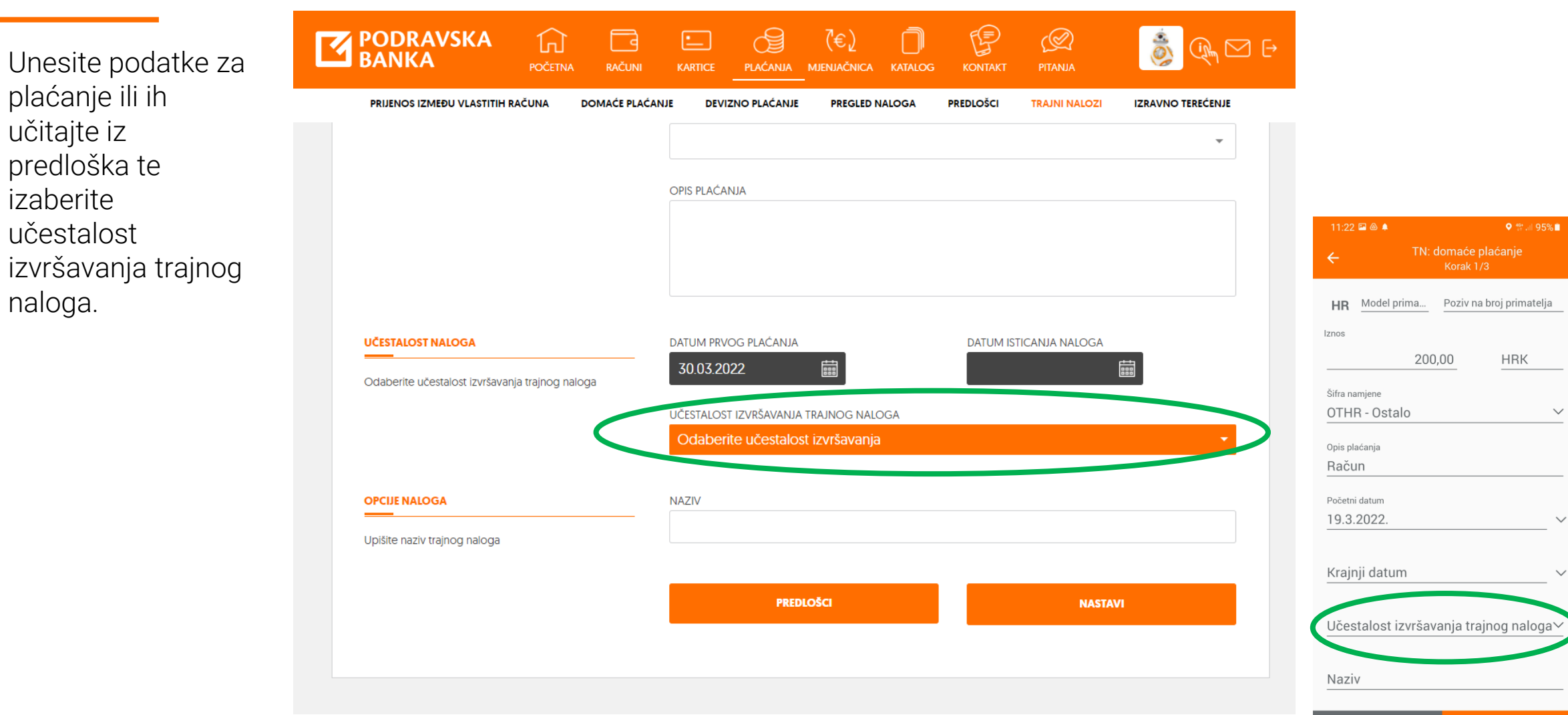

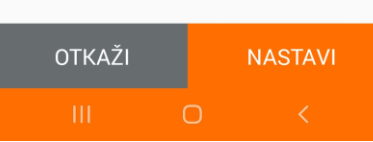

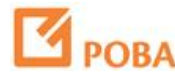

Unesite podatke za plaćanje ili ih učitajte iz predloška te izaberite učestalost izvršavanja trajnog naloga.

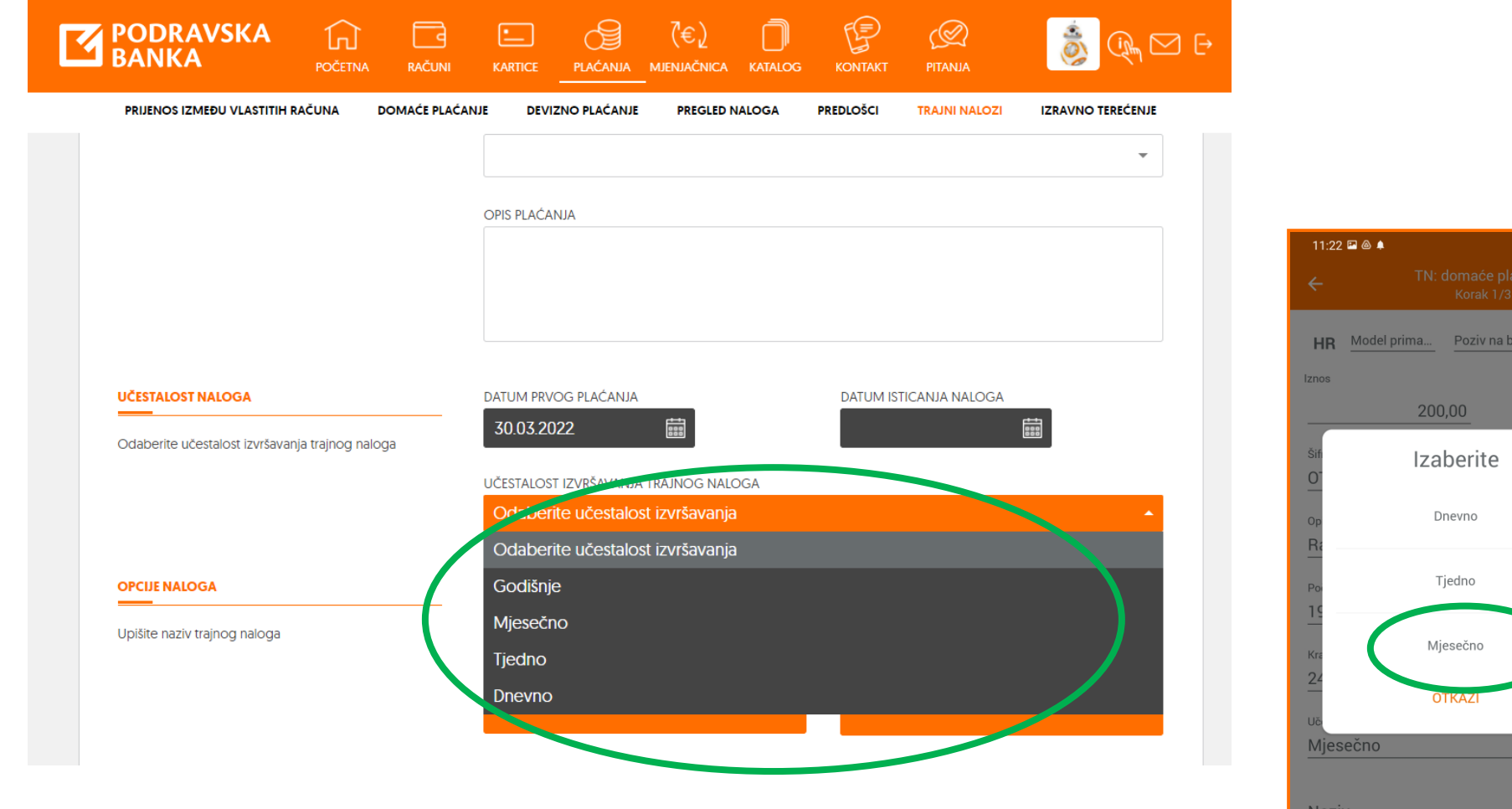

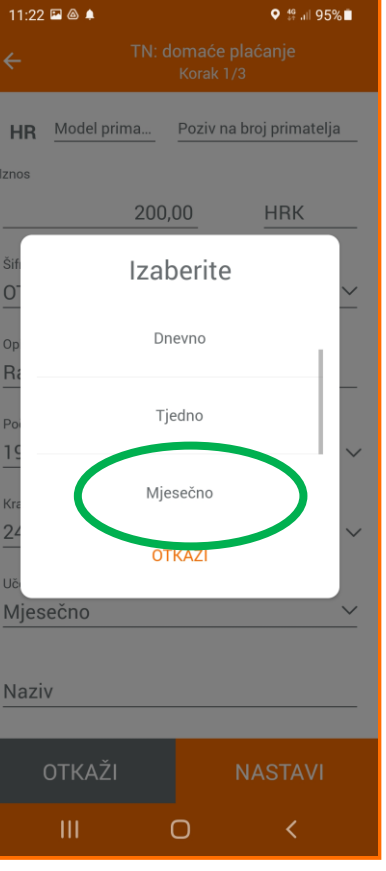

Trajni nalog možete kreirati i iz postojeće transakcije.

U popisu transakcija odaberite transakciju iz koje želite kreirati trajni nalog.

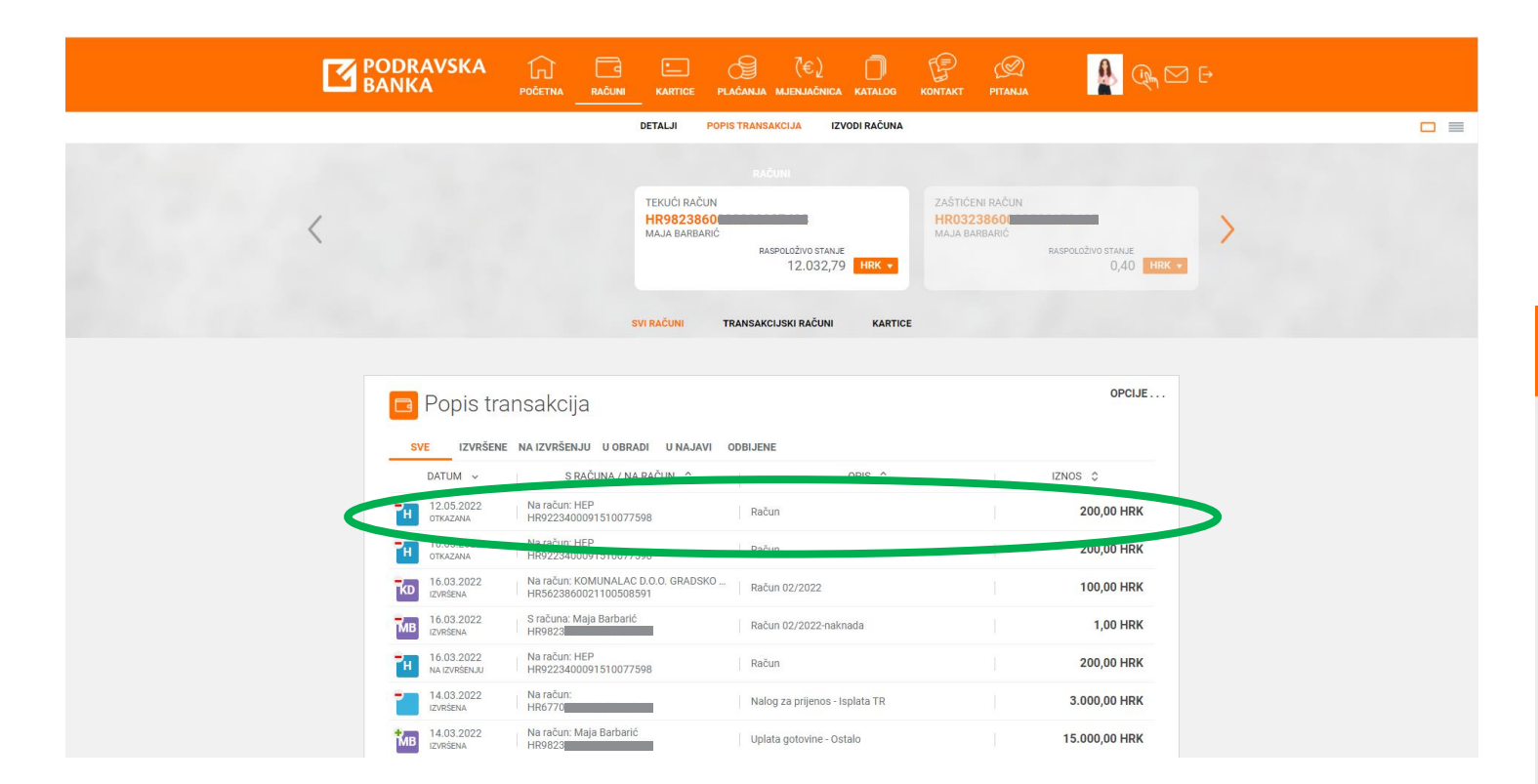

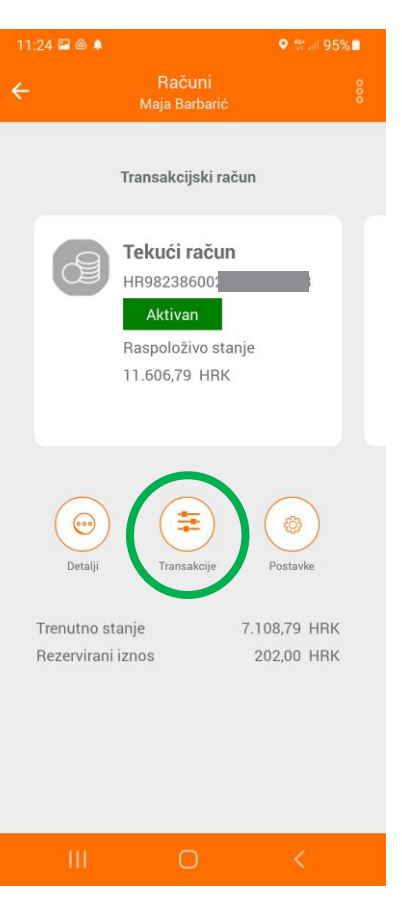

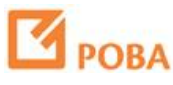

Trajni nalog možete kreirati i iz postojeće transakcije.

U popisu transakcija odaberite transakciju iz koje želite kreirati trajni nalog.

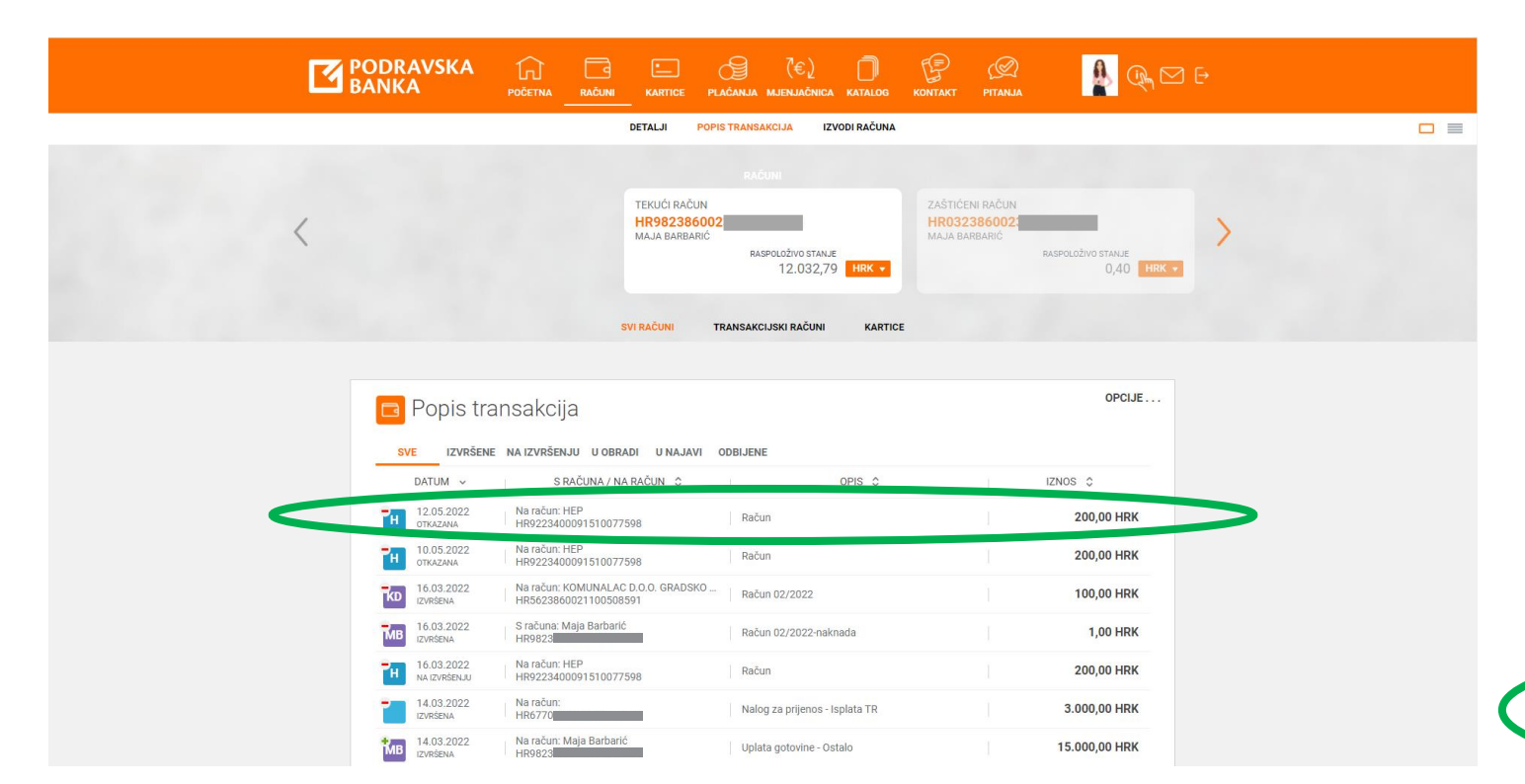

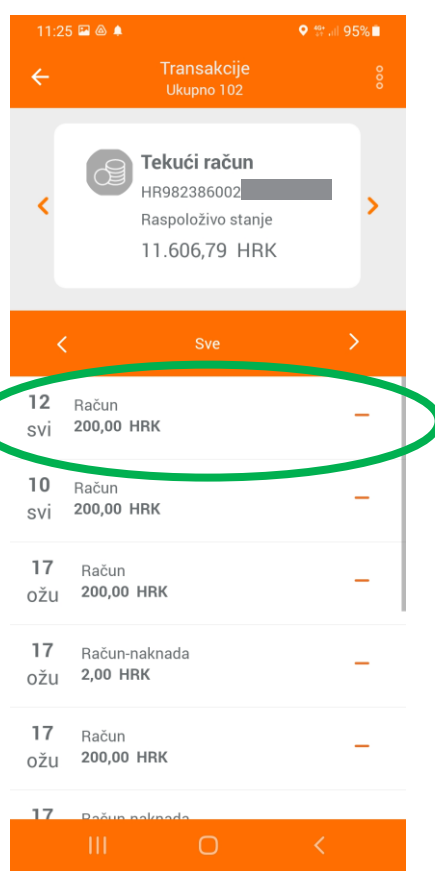

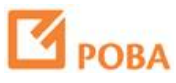

U detaljima odabrane transakcije<br>pronađite opciju "Kreiraj trajni nalog" te slijedite korake za kreiranje naloga.

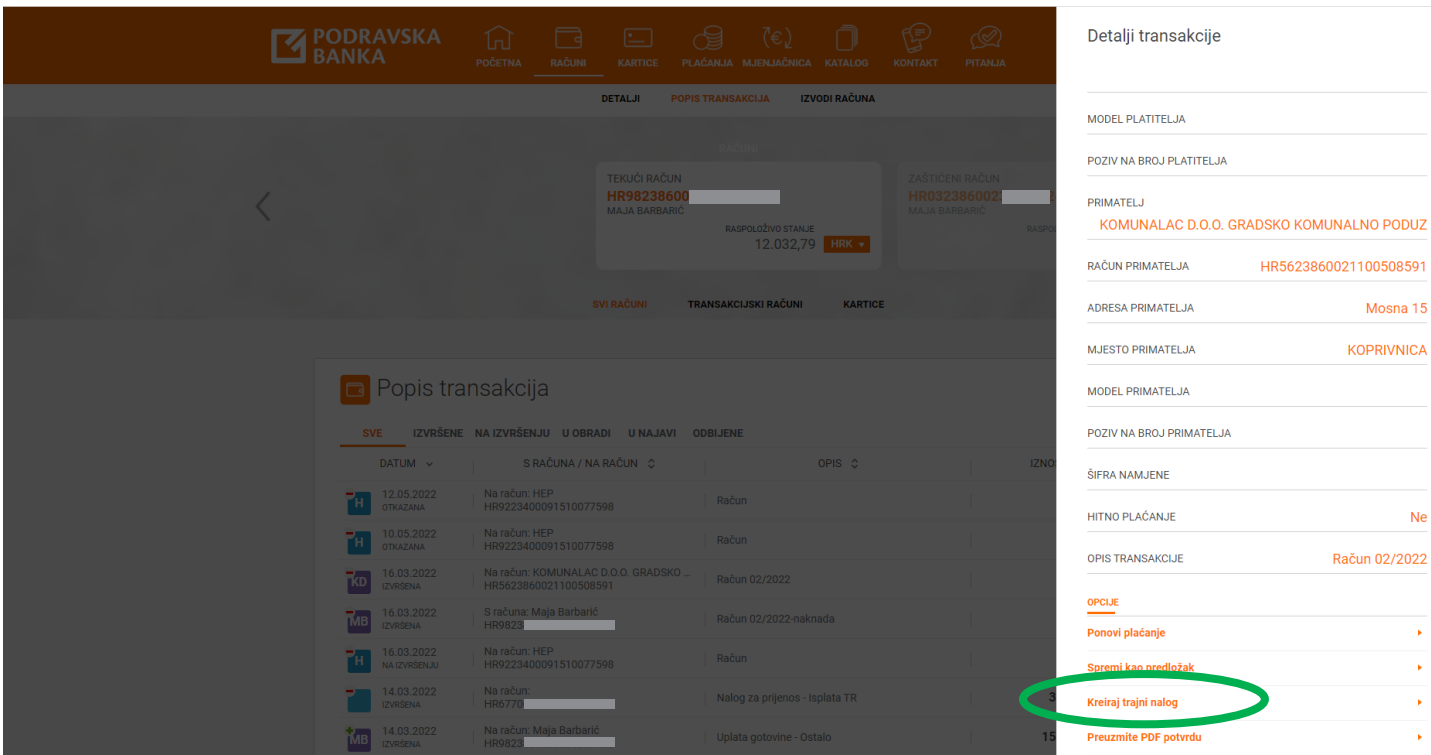

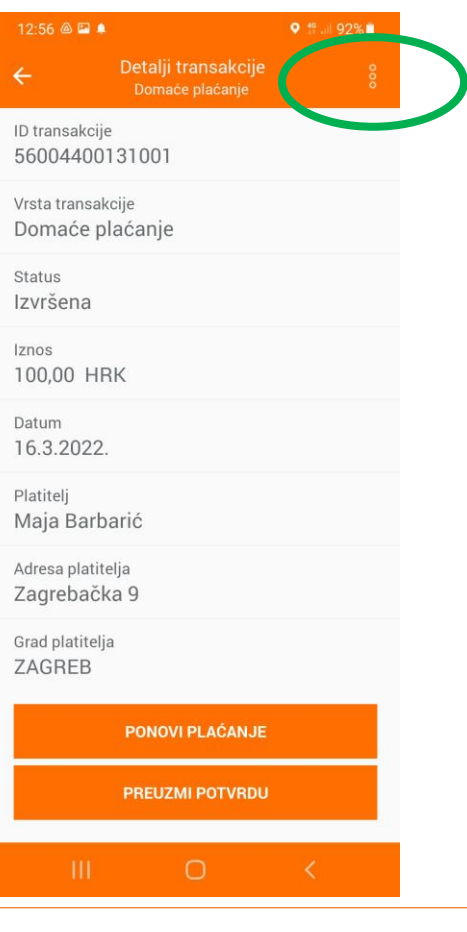

 $_\mathrm{X}$ 

**Ne** 

 $\sim$  10  $\pm$ 

 $\mathbf{r}$ 

 $\mathbf{r}$ 

 $\bullet$  .  $\leftarrow$ 

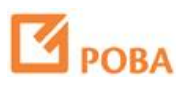

U detaljima odabrane transakcije pronađite opciju<br>"Kreiraj trajni nalog" te slijedite korake za kreiranje naloga.

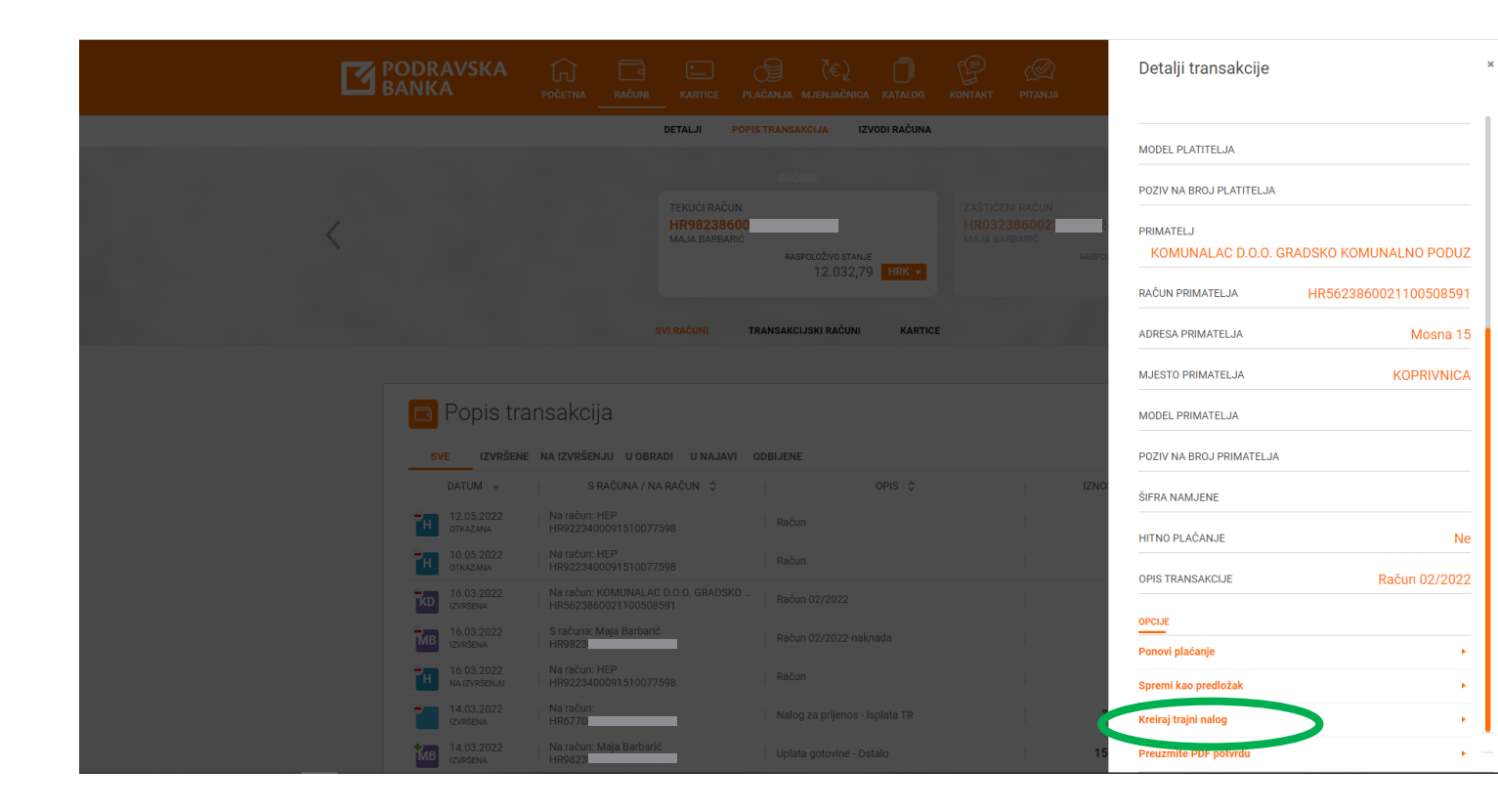

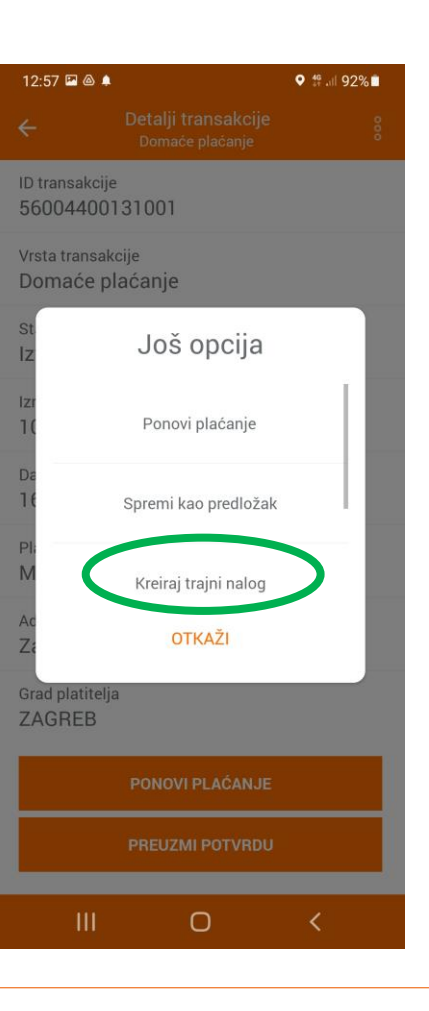

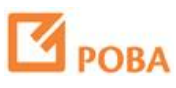